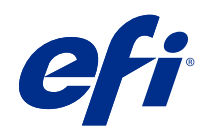

# Fiery proServer の 7.1 セットアップ ガイ ド

© 2019 Electronics For Imaging, Inc. 本書に記載されている情報は、本製品の『法律上の注意』の対象となり ます。

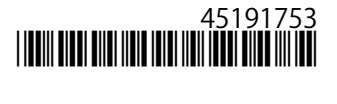

2019 年 2 月 21 日

目次

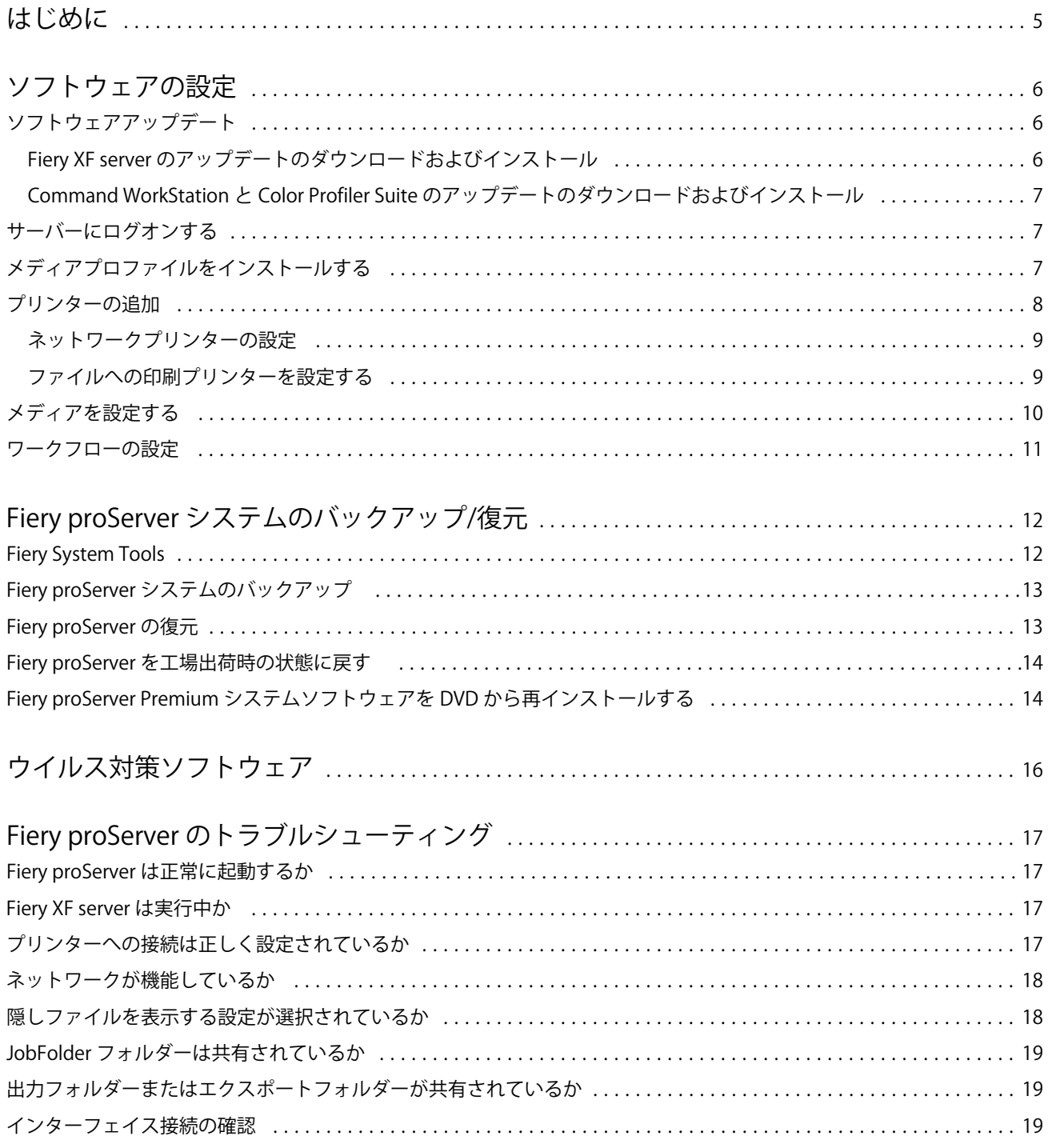

Fiery proServer の 7.1 セットアップ ガイド 4目次

## <span id="page-4-0"></span>はじめに

本書では、Fiery proServer を接続して設定し、設置後に良好な動作状態を維持する方法について説明します。 本書では、以下のトピックについて説明しています。

- **•** Fiery proServer ソフトウェアのアップデート
- **•** Command WorkStation の設定
- **•** Fiery proServer システムのバックアップ/復元
- **•** ウイルス対策ソフトウェアのインストール
- **•** トラブルシューティング

# <span id="page-5-0"></span>ソフトウェアの設定

Fiery proServer は、Fiery XF server と Command WorkStation がインストールされた状態で出荷されています。

ライセンスをアクティベートした後、Fiery proServer を再起動すると、Fiery XF server と Command WorkStation が自動的に起動します。

Windows タスクバーにある Fiery Server Control アイコンは、Fiery XF server が実行中の場合、緑色の背景に白 い矢印を表示します。Fiery Server Control で赤の背景に白いボックスが表示される場合、サーバーが実行され ていないことを意味します。この場合は、Fiery Server Control を右クリックし Fiery サーバの再起動をクリッ クして、Fiery XF server を再起動することができます。

**メモ:**EFI では、オンラインソフトウェアアップデートを定期的に提供しています。Command WorkStation を 設定する前に、最新バージョンを実行していることを確認することをお勧めします。

## ソフトウェアアップデート

EFI では、Fiery XF server やソフトウェアコンポーネント(Command WorkStation や Color Profiler Suite など) 向けの定期的なオンラインアップデートを提供しています。ソフトウェアのアップデートを確認し、使用して いるソフトウェアが最新の状態であることを確認します。

Fiery proServer がインターネットに接続されている必要があります。コンピューターに最新バージョンのソフ トウェアがインストールされていることを必ず確認してください。

- **•** Fiery XF server:有効なソフトウェアメンテナンスおよびサポート契約(SMSA)がある場合、アップデー トが使用可能になったら Job Center ウィンドウの左上に青い通知が表示されます。アップデートは、Fiery Server Control からインストールできます。
- **•** Command WorkStation および Color Profiler Suite:アップデートは Fiery Software Manager でダウンロードで きます。

## Fiery XF server のアップデートのダウンロードおよびインストール

有効なソフトウェアメンテナンスおよびサポート契約(SMSA)がある場合、アップデートが使用可能になっ たら Job Center ウィンドウの左上に青い通知が表示されます。

SMSA の状況は、Server Manager のシステムメンテナンス領域で確認できます。

- **1** すべてのプログラムを終了します。
- **2** タスクバーで Fiery Server Control を右クリックし、Fiery オンラインアップデーターをクリックします。 Updater ウィンドウが表示されます。

<span id="page-6-0"></span>**3** 次へをクリックします。

現在入手できるソフトウェアアップデートのリストを示すウィンドウが開きます。

- **4** インストールする更新プログラムを選択し、次へをクリックします。
- **5** 更新されたファイルをダウンロードし、画面上の指示に沿ってインストールを完了します。
- **6** コンピューターの再起動を要求された場合は、再起動します。

#### Command WorkStation と Color Profiler Suite のアップデートのダウンロードおよびインスト ール

Fiery Software Manager で、使用可能なプログラムアップデートを確認することができます。

**1** Windows のスタートメニューで、 Fiery > Fiery Software Manager をクリックします。

Fiery Software Manager が起動します。Fiery ワークフローアプリケーションウィンドウに、インストールさ れている Fiery プログラムと使用可能なダウンロードが表示されます。

- **2** Command WorkStation のアップデートが使用可能な場合は、参照で適切なダウンロードボタンをクリック します。
- **3** インストールをクリックし、画面に表示される指示に従います。

## サーバーにログオンする

Fiery proServer にインストールされている Fiery XF server にログオンする必要があります。Fiery XF server へ の接続の設定が完了すると、Command WorkStation は、コンピューターが再起動されるたびにこのサーバーに 自動的にログオンします。

開始する前に:Fiery XF server が稼動中であることを確認します。サーバーが稼動中の場合、タスクバーにあ る Fiery Server Control アイコンでは、緑色の背景に白い矢印が表示されます。

本ソフトウェアは、通常、インストールが完了すると自動的に起動します。Command WorkStation が起動して いない場合は、Fiery Server Control をクリックし、ウィンドウの右上隅にある白い矢印が付いた緑色のアイコ ンをクリックします。

- **1** ようこそ画面で、追加(+)ボタンをクリックします。
- **2** リストから Fiery XF server を選択するか、サーバー名または IP アドレスを入力します。次に、追加をクリ ックします。
- **3** admin ユーザーを選択し、パスワードとして **Fiery.1** と入力します。次に、ログインをクリックします。 これはデフォルトのシステム管理者のログイン情報です。

これで、メディアプロファイルをダウンロードし、プリンターを追加できるようになりました。

## <span id="page-7-0"></span>メディアプロファイルをインストールする

メディアプロファイルは、印刷する際に必要になります。最新のメディアプロファイルを Fiery Server Control からダウンロードすることができます。

メディアプロファイルには、特定のメディアに対するプリンターのカラー再現プロパティが記述されていま す。カラー再現プロパティは、メディアタイプ、インクの種類、印刷条件の組み合わせによって定義されま す。

**1** タスクバーで:Fiery Server Control を右クリックし、Fiery プロファイルアップデーターをクリックしま す。

プロファイルアップデートサービスウィンドウが開きます。

- **2** 次へをクリックします。
- **3** 製造元/モデルで、EFI VUTEk(Fiery XF 6.5 以降のリニアリゼーション)、EFI Matan または EFI Reggiani を クリックし、使用しているプリンターのモデルを選択します。
- **4** メディアプロファイルで、インストールするメディアプロファイルを選択します。
- **5** ダウンロードリストをクリックします(オプション)。

選択したメディアプロファイルのリストを表示できます。リストのメディアプロファイルを追加または除 去するには、さらにプロファイルを追加をクリックします。

- **6** ダウンロードをクリックします。
- **7** 完了をクリックします。
- **8** Fiery server を再起動します。

#### プリンターの追加

ジョブをインポートするには、プリンターを追加する必要があります。ライセンスによって、ソフトウェアで 選択できるプリンターが異なります。

**1** プリンターの追加をクリックします。

新規プリンターダイアログボックスが開きます。

- **2** プリンター製造元として、EFI を選択します。
- **3** プリンタータイプを選択します。

名前に FAST DRIVE が含まれるプリンタータイプが使用可能であれば、常にそれを選択することをお勧め します。FAST DRIVE では、CPU(中央処理装置)の代わりに GPU(グラフィック処理ユニット)を使用 してジョブを高速に処理します。以前のバージョンの Command WorkStation で作成されたキャリブレーシ ョンファイルとの互換性およびカラーの一貫性を確保するために、以前のプリンタードライバーも使用可 能です。

**4** プリンターの名前を入力します(オプション)。

これは、ソフトウェアで表示される名前です。デフォルトでは、Command WorkStation はプリンターのタ イプを表示します。デフォルトの名前は上書きすることができます。

<span id="page-8-0"></span>**5** 説明を追加します(オプション)。

たとえば、プリンターの場所やプリンターにセットされている用紙の種類を入力します。

- **6** 次へをクリックします。
- **7** 次のいずれかの方法で、プリンター接続を設定します。

**メモ:**プリンターに電源が入っている必要があります。電源が入っていないと検出できません。

- **•** EFI VUTEk、EFI Wide Format プリンター: ネットワークプリンターの設定(9 ページ)
- **•** EFI VUTEk、EFI Matan、EFI Reggiani プリンター: ファイルへの印刷プリンターを設定する(9 ペー ジ)

EFI VUTEk プリンターの中には、IP アドレス経由で印刷できるものやファイルに出力できるものもありま す。使用しているプリンターで双方向通信がサポートされていて、Command WorkStation でプリンターか ら状況メッセージを受信する場合は、IP アドレス経由で印刷するようにプリンターを設定します。双方向 通信の設定について詳しくは、『Fiery Command WorkStation 』を参照してください。

**8** 完了をクリックします。

Server Manager ウィンドウが開きます。

これで、ソフトウェアを設定できるようになります。

#### ネットワークプリンターの設定

IP アドレスを使用してプリンターに接続できます。

- **1** 接続タイプで、ネットワーク経由で印刷を選択し、プリンターの IP アドレスを入力します。
- **2** プリンターでデータ転送に使用する TCP/IP プロトコルのタイプを選択します。

ほとんどのプリンターは、RAW プロトコルをサポートしており、ポート 9100 に出力します。LPR プロト コルは、通常、Unix システムか複数のインターフェイスを持つプリントサーバー用に予約されています。 このフィールドはブランクでも構いません。分からない点がある場合は、使用しているプリンターのマニ ュアルを参照するか、システム管理者にお問い合わせください。

**メモ:**EFI VUTEk プリンターは、ポート 8013 経由で通信します。

#### ファイルへの印刷プリンターを設定する

命名形式を定義し、印刷ファイルを保存するエクスポートフォルダーを選択できます。 EFI VUTEk プリンターからの印刷ファイルは、指定のエクスポートフォルダーに RTL および GIF 形式で保存 されます。GIF ファイルは、VUTEk ユーザーインターフェイスでジョブのプレビューを表示するために使用 されます。GIF ファイルは、従来のどのグラフィックスプログラムでも開くことができます。

EFI Matan および EFI Reggiani プリンターからの印刷ジョブは、指定のエクスポートフォルダーに個別の TIFF として保存されます。ネットワーク上のエクスポートフォルダーを選択する場合は、このフォルダーに対する アクセス権を入力する必要があります。

**1** 接続タイプで、ファイル出力を選択します。

<span id="page-9-0"></span>**2** エクスポートパスを定義します(オプション)。

デフォルトのエクスポートパスを使用するか、選択をクリックして別のフォルダーを参照します。

**3** 印刷ファイルの命名形式を選択します。

デフォルトの命名形式は、*job order\_job name\_job ID\_tile number\_page number\_Date* です。カスタム命名形式 も定義できます。この形式には、カスタムテキストのほか、次のいずれかの変数を含めることができます。

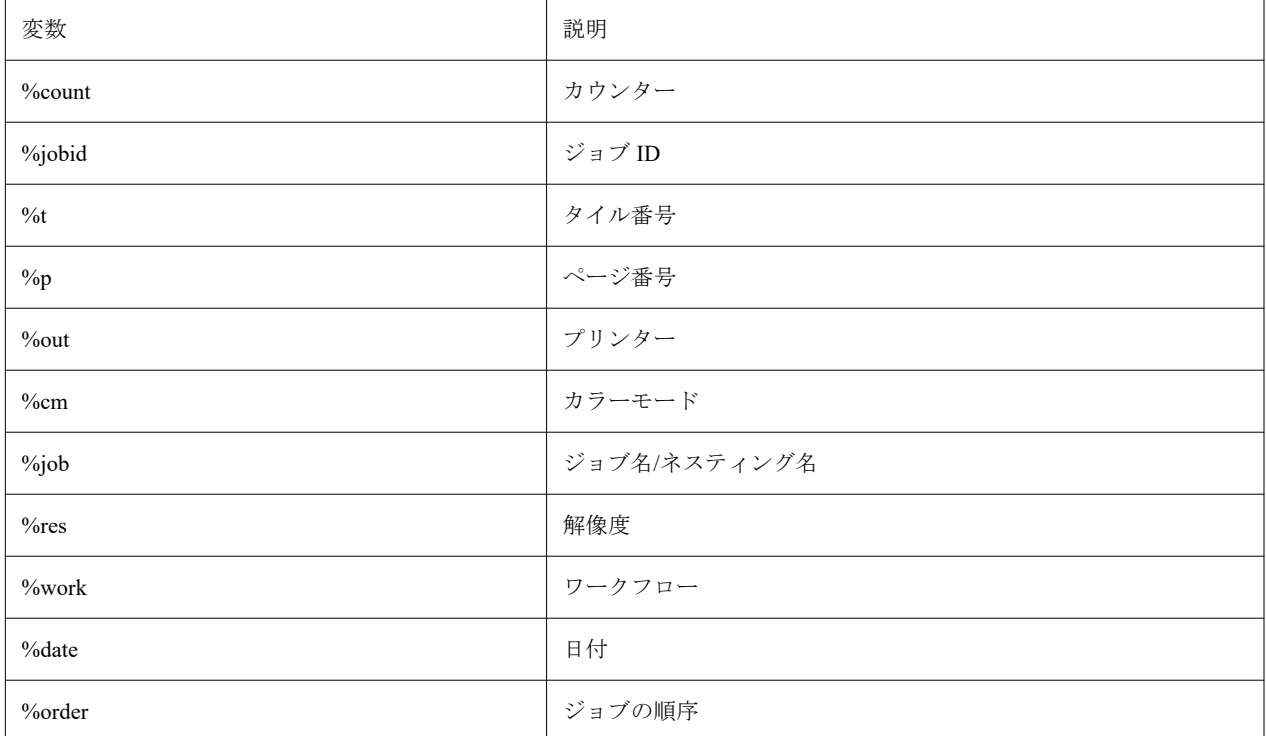

**メモ:**2 つの変数の間に下線やハイフンなどの区切り記号を追加すると、ファイル名が読みやすくなりま す。

## メディアを設定する

Command WorkStation では、メディアを使用して印刷オプションを定義します。新しいプリンターはそれぞれ 1 つの汎用メディアで初期設定されています。

適切なメディアプロファイルがインストールされていることを確認します。

**1** Server Manager で:サイドバーで、プリンターをクリックし、プリンターを選択します。プリンターのツリ ー表示で、汎用的なメディアを選択します。メディアタブで、メディア設定パネルを展開します。

生成されたキャリブレーションで、使用しているプリンターで利用可能なすべてのキャリブレーションフ ァイルのリストが表示されます。このリストが空の場合は、Fiery プロファイルアップデーターを介して適 切なメディアプロファイルをダウンロードする必要があります。

- <span id="page-10-0"></span>**2** インクの種類やメディア名などのメディア設定を選択します。 キャリブレーションファイルのリストがフィルタリングされ、選択したメディア設定の組み合わせに一致 するファイルのみが表示されます。
- **3** メディアタブで、印刷メディア設定パネルを展開します。
- **4** メディアソースの選択:ロール紙またはシート用紙を選択します。
- **5** メディアフォーマットを選択します。

カスタムメディアフォーマットを定義することもできます。カスタムメディアフォーマットは、プリンタ ーでサポートされる最大メディアサイズより大きくすることはできません。追加(+)ボタンをクリック し、メディアフォーマットを一意の名前で保存します。

- **6** プリンターおよびワークフローの設定タブで、特殊設定パネルを展開します。
- **7** メディアに組み込むプリンター固有の設定を行います。
- **8** 保存をクリックします。

その他のメディアの作成について詳しくは、『Fiery Command WorkStation 』を参照してください。

## ワークフローの設定

Command WorkStation では、ワークフローを使用して、ジョブに対するデフォルト設定グループを定義しま す。新しいプリンターはそれぞれ 1 つの汎用ワークフローで初期設定されています。

- **1** Server Manager の場合:サイドバーでプリンターをクリックし、プリンターを選択します。プリンターのツ リー表示で、ワークフローの横にある追加(+)ボタンをクリックします。 ワークフローテンプレートウィンドウが開きます。
- **2** ワークフローのタイプで、プロダクションを選択します。
- **3** 使用するテンプレートで、EFI インクジェットソリューションワークフローテンプレートを選択します。

各ワークフローテンプレートは、標準または最高の印刷品質について、米国またはヨーロッパで一般に使 用されているカラー管理設定で事前設定されています。テンプレートを選択すると、使用が推奨されてい るアプリケーションと、そのワークフローで処理されるジョブに適用される標準 ICC プロファイルが Command WorkStation に表示されます。

- **4** ロードをクリックします。
- **5** Server Manager を閉じます。

プリンター、用紙、ワークフローの設定が完了したら、最初のジョブをロードできます。ジョブのロード、編 集、印刷について詳しくは、『クイックスタートガイド』を参照してください。

ジョブをロードする前に、新しく設定した Fiery proServer システムのバックアップを作成することをお勧めし ます。詳細は、Fiery proServer [システムのバックアップ](#page-11-0)/復元 (12 ページ) を参照してください。

ワークフローの編集や新規作成について詳しくは、『Fiery Command WorkStation 』を参照してください。

# <span id="page-11-0"></span>Fiery proServer システムのバックアップ/復元

Fiery proServer システムのバックアップを使用すると、問題が発生した場合に、Fiery proServer を以前の状態 に復元できます。出荷時の設定に戻す必要はありません。

システムソフトウェアのバックアップおよび復元には、Fiery System Tools を使用できます。必要な場合は、シ ステムソフトウェアをシステムソフトウェア DVD から再インストールできます。

## Fiery System Tools

Fiery System Tools には、Fiery proServer システムを管理するためのツールが用意されています。

Fiery System Tools には、次のメニューがあります。

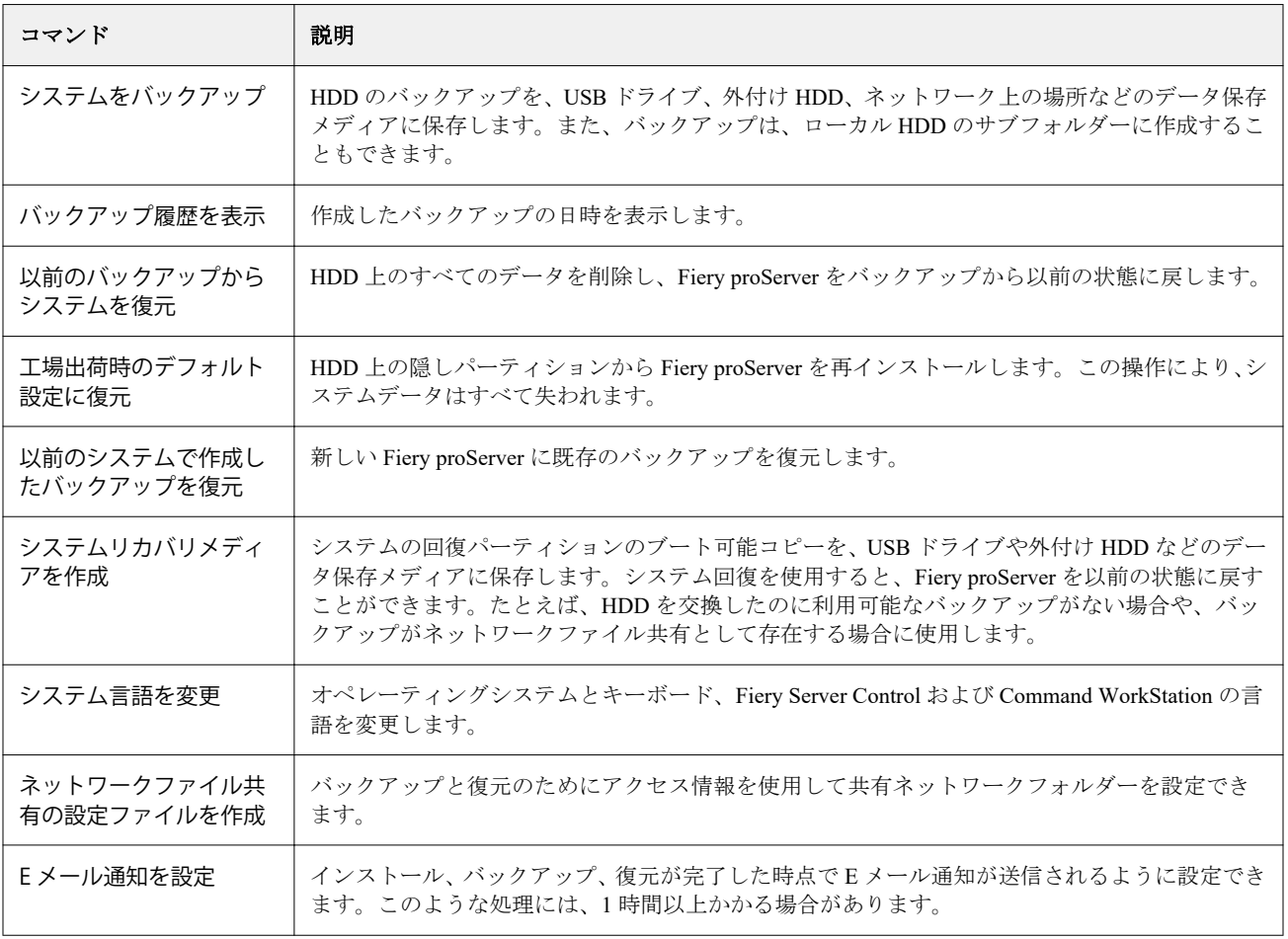

## <span id="page-12-0"></span>Fiery proServer システムのバックアップ

Fiery proServer システムの設定が完了した時点でバックアップを作成し、約 3 か月ごとにバックアップを更新 することをお勧めします。

- **1** Windows のタスクバーで、Fiery System Tools を起動します。
- **2** システムをバックアップをクリックします。
- **3** 次のいずれかのバックアップ先を選択します。
	- **•** USB ドライブ
	- **•** 外付け HDD
	- **•** ネットワーク共有
	- **•** ローカルハードディスクドライブのサブフォルダー

#### **メモ:**

Fiery proServer Core のバックアップを作成するには、USB ドライブまたは外付けハードディスクドライブ が必要です。データストレージメディアには 16 GB 以上 (32 GB を推奨)の容量が必要です。また、パー ティションは 1 つだけにし、NTFS にフォーマットする必要があります。

- **4** バックアップに Fiery ジョブファイルを含めるを選択します(オプション)。 ジョブファイルはバックアップできますが、エクスポートフォルダー内にある出力ファイルは、そのサイ ズの制約によりバックアップできないことに注意してください。
- **5** システムバックアップファイルを USB ドライブまたは外付け HDD に作成する場合は、デバイスを Fiery proServer の USB ポートに接続します。
- **6** 次へをクリックします。
- **7** 再起動をクリックします。 システムが Windows に戻ると、バックアップ処理は完了です。

## Fiery proServer の復元

Fiery proServer システムは、バックアップの作成時点で最新であったシステム環境を含む、すべての設定が復 元されます。

バックアップの作成後に行われた設定は、すべて失われます。使用するバックアップメディアやジョブデータ の量によっては、復元に最大 1 時間かかる場合があります。

- **1** 以下のいずれかの場所からシステムバックアップファイルにアクセスできることを確認します。
	- **•** USB ドライブ
	- **•** 外付け HDD
	- **•** ネットワーク共有
	- **•** ローカルハードディスクドライブのサブフォルダー
- <span id="page-13-0"></span>**2** システムバックアップファイルが USB フラッシュドライブまたは外部 HDD に保存されている場合は、デ バイスを Fiery proServer の USB ポートに接続します。
- **3** Windows のタスクバーで、Fiery System Tools を起動します。
- **4** 以前のバックアップからシステムを復元をクリックします。
- **5** 復元するバックアップを選択し、次へをクリックします。 ネットワーク共有内にバックアップを作成した場合は、ネットワークを検索をクリックします。ネットワ ーク上の場所とログオン情報を入力し、OK をクリックしてサーバーにログオンします。その後、復元する バックアップを選択します。
- **6** 続行をクリックし、HDD 上のすべてのデータを消去することを確認します。
- **7** 画面の指示に従って続行します。 手順が完了すると、Windows が自動的に起動します。バックアップ前に Fiery server がすでにライセンスさ れていた場合は、ライセンスを再アクティベートする必要はありません。

### Fiery proServer を工場出荷時の状態に戻す

Fiery proServer を工場出荷時の状態に戻す必要があるのは、たとえば、デフォルトのパスワードを変更してそ の新しいパスワードを忘れた場合などです。Fiery server のライセンスと、システム環境を含むすべての Command WorkStation 設定が、HDD から削除されます。

再インストールを開始する前に、ライセンスアクティベーションコード(LAC)を書き留めてから、ライセン スをアクティベート解除する必要があります。ライセンスをアクティベート解除しないと、システムソフトウ ェアの再インストール後にライセンスを再アクティベートできなくなります。ライセンスをアクティベート 解除する方法について詳しくは、『Fiery Command WorkStation 』を参照してください。

すべての Fiery proServer は、Fiery System Tools アイコンがタスクバーにプレインストールされた状態で出荷さ れます。このツールを使用すると、システム設定をバックアップおよび復元したり、システムを工場出荷時の 状態に戻したりできます。Fiery proServer SE または Fiery proServer Core を使用している場合は、DVD ドライ ブが搭載されておらず、インストール DVD も付属していないため、Fiery System Tools を使用する必要があり ます。

Fiery proServer Premium を使用している場合は、Fiery System Tools または DVD からシステムソフトウェアを 再インストールできます。詳細は、Fiery proServer Premium [システムソフトウェアを](#page-14-0) DVD から再インストー [ルする\(](#page-14-0)15ページ)を参照してください。

- **1** Windows のタスクバーで、Fiery System Tools を起動します。
- **2** 工場出荷時のデフォルト設定に復元をクリックします。
- **3** 再起動をクリックし、HDD 上のすべてのデータを消去して復元手順を開始することを確認します。

手順が完了すると、Windows が自動的に起動します。ここで、システムの言語を選択し、Fiery server ライセ ンスをアクティベートする必要があります。詳細については、『インストールガイド』を参照してください。

## <span id="page-14-0"></span>Fiery proServer Premium システムソフトウェアを DVD から再インストールする

Fiery System Tools ではなく、DVD からシステムソフトウェアを再インストールすることができます。

再インストールを開始する前に、ライセンスアクティベーションコード(LAC)を書き留めてから、ライセン スをアクティベート解除する必要があります。ライセンスをアクティベート解除しないと、システムソフトウ ェアの再インストール後にライセンスを再アクティベートできなくなります。ライセンスをアクティベート 解除する方法について詳しくは、『Fiery Command WorkStation 』を参照してください。

次の手順は、Fiery proServer Premium を対象としています。ここでは、システムソフトウェア DVD 1 を挿入す る必要があります。Fiery proServer Premium システムソフトウェアの再インストールには、最大 1 時間かかる 場合があります。

- **1** 次のいずれかを行います。
	- **•** Fiery proServer Premium を実行中の場合は、Command WorkStation を終了します。システムソフトウェア DVD 1 を挿入し、Fiery proServer Premium をリブートします。
	- **•** Fiery proServer Premium がフリーズするか応答しない場合は、システムの電源がオフになるまで、前面パ ネルにある電源ボタンを押し続けます。電源ボタンを 1 回押してシステムの電源をオンにしたら、すぐ にシステムソフトウェア DVD 1(Fiery XF server)を挿入します。

システムが DVD からブートし、Windows がインストールファイルをロードするまで待ちます。これには 数分かかります。

- **2** ドロップダウンリストボックスから言語を選択します。 ここで選択した言語を使用して、インストール手順が示されます。
- **3** 実行する操作を尋ねられたら、新規インストールをクリックします。
- **4** 続行をクリックし、HDD 上のすべてのデータを消去することを確認します。
- **5** 画面の指示に従って続行します。要求に応じて、システムソフトウェア DVD 2(Win 10 OS DVD 1/2)、シ ステムソフトウェア DVD 3 (Win 10 OS DVD 2/2)、ユーザーソフトウェア DVD 4 (Fiery Command WorkStation)の順に挿入します。

手順が完了すると、Windows が自動的に起動します。ここで、システムの言語を選択し、Fiery server ライセ ンスをアクティベートする必要があります。詳細については、『インストールガイド』を参照してください。

## <span id="page-15-0"></span>ウイルス対策ソフトウェア

Fiery proServer には、アンチウィルスソフトウェアがプリインストールされていません。顧客との間でファイ ル交換が定期的に行われる生産環境では、任意のウイルス対策プログラムをインストールすることを強くお勧 めします。

ウイルス対策プログラムをインストールする際は、Command WorkStation の特定の機能に必要なネットワーク ポートがブロックされていないことを確認します。詳細については、『インストールガイド』を参照してくだ さい。

# <span id="page-16-0"></span>Fiery proServer のトラブルシューティング

Fiery proServer が意図したとおりに動作していない場合は、インストールと接続が正しく行われていることを 確認します。本書では、設定およびネットワークに関する一般的な問題が発生した場合の解決策を示していま す。

Fiery proServer の設定および接続を確認すると解決に役立つ場合は、システムソフトウェアの破損が問題の原 因になっている可能性があります。その場合は、Fiery proServer システムを以前の状態に復元します。詳細は、 Fiery proServer を工場出荷時の状態に戻す (14ページ)を参照してください。

Fiery proServer または Command WorkStation で作業中に問題が発生した場合は、EFI コミュニティ ([https:/](https:/communities.efi.com) [communities.efi.com](https:/communities.efi.com))をご利用ください。EFI コミュニティでは、解決策を見つけたり、アイデアを共有した り、EFI のグローバルなエキスパートコミュニティと製品に関して議論したりできます。

### Fiery proServer は正常に起動するか

起動中のビープ音は、メモリに問題があることを示している可能性があります。

4 回のビープ音の後に、3 回のビープ音、1 回のビープ音、および 2 回のビープ音が続けて聞こえた場合は、 認定サービス/サポートセンターにお問い合わせください。

## Fiery XF server は実行中か

Fiery Server Control アイコンは、Windows のタスクバーにあります。Fiery XF server が実行中の場合は、緑の 背景に白い矢印が表示されます。

Fiery Server Control で赤の背景に白いボックスが表示される場合、サーバーが実行されていないことを意味し ます。この場合は、以下を試します。

- **•** ライセンスが正しくアクティベートされていない可能性があります。LAC の入力を求めるダイアログボ ックスが表示されます。
- **•** 不正なソフトウェアが Fiery proServer にインストールされていないことを確認します。

サードパーティのアプリケーションはサポートされていないため、システムの問題を引き起こすことがあ ります。ウイルス対策ソフトウェアを Fiery proServer で使用することはできますが、ウイルススキャンを 実行するのは、Fiery proServer がアイドルモード(ジョブの処理や印刷を実行していない状態)の場合だ けにしてください。

Fiery proServer の 7.1 セットアップ ガイド Fiery proServer のトラブルシューティング  $18$ 

## <span id="page-17-0"></span>プリンターへの接続は正しく設定されているか

プリンターにテストジョブを送信して、接続をテストします。 次の方法を試してください。

- **•** テストジョブを Command WorkStation にロードし、プリンターに送信します。
- **•** プリンターを再起動します。

問題が解決しない場合は、プリンターのテストや修理が必要になることがあります。詳しくは、プリンタ ー付属の取扱説明書を参照してください。

- **•** 問題の原因が特定の印刷ジョブやアプリケーションではないことを確認します。
	- **•** Command WorkStation から別のジョブを印刷してみます。
	- **•** 別のアプリケーションからジョブを印刷してみます。

## ネットワークが機能しているか

ネットワークに問題があるか、Fiery proServer が正しくネットワークに接続されていない可能性があります。 次の点を確認してください。

**•** Fiery proServer がネットワーク上のコンピューターのリストに表示されている。

Fiery proServer がネットワーク上のコンピューターのリストに表示されていない場合は、ネットワーク上 の別のデバイスに同じイーサネットハードウェアアドレスが割り当てられている可能性があります。

**•** Fiery proServer の DHCP 設定がネットワークの DHCP 設定と一致している。

モニターに DHCP エラーメッセージが表示される場合は、Fiery proServer が存在しない DHCP サーバーを 検索している可能性があります。Fiery proServer で DHCP はデフォルトで有効になっていますが、顧客の ネットワークで DHCP が使用されていないことがあります。この場合、Fiery proServer に静的 IP アドレス を設定する必要があります。ネットワークブリッジの詳細については、『インストールガイド』を参照して ください。

問題が解決しない場合は、インターフェイスの接続を確認してください。詳細は[、インターフェイス接続](#page-19-0) [の確認](#page-19-0)(20 ページ)を参照してください。

#### 隠しファイルを表示する設定が選択されているか

特定のトラブルシューティングのために、ProgramData フォルダー内のファイルにアクセスできる必要があり ます。

- **1** コントロールパネルを開き、小さいアイコンを表示するように設定します。
- **2** エクスプローラーのオプションをクリックし、表示タブをクリックします。
- **3** 詳細設定で、 ファイルおよびフォルダー > ファイルとフォルダーの表示を選択し、隠しファイル、隠しフ ォルダー、および隠しドライブを表示するをクリックします。
- <span id="page-18-0"></span>**4** 登録されている拡張子は表示しないの選択を解除します。
- **5** OK をクリックして変更を確定します。

## JobFolder フォルダーは共有されているか

ホットフォルダーにアクセスできるようにするには、JobFolder フォルダーを共有する必要があります。

- **1** JobFolder を右クリックし、プロパティをクリックします。 JobFolder は C:\ProgramData\EFI\EFI XF\Server にあります。
- **2** 共有タブで、詳細な共有をクリックします。
- **3** このフォルダーを共有するを選択し、アクセス許可をクリックします。
- **4** Everyone を選択し、アクセス許可のレベルを読み取りおよび変更に設定します。次に、適用をクリックし ます。
- **5** OK をクリックして変更を確定し、すべてのウィンドウを閉じます。

#### 出力フォルダーまたはエクスポートフォルダーが共有されているか

Fiery proServer からの印刷ファイルをプリンターが取得できるようにするために、出力フォルダーおよびエク スポートフォルダーを共有する必要があります。

どちらのフォルダーが使用されるかは、設定したプリンターによって異なります。多くの EFI プリンターで は、エクスポートフォルダーに印刷ファイルを作成するのに対して、その他の製造元のプリンターでは、ほと んどの場合、出力フォルダーに印刷ファイルを作成します。

- **1** フォルダーを右クリックし、プロパティをクリックします。 Fiery proServer のモデルに応じて、フォルダーの場所は D:\または E:\ドライブになります。
- **2** 共有タブで、詳細な共有をクリックします。
- **3** このフォルダーを共有するを選択し、アクセス許可をクリックします。
- **4** Everyone を選択し、アクセス許可のレベルを読み取りおよび変更に設定します。次に、適用をクリックし ます。
- **5** OK をクリックして変更を確定し、すべてのウィンドウを閉じます。

## <span id="page-19-0"></span>インターフェイス接続の確認

Fiery proServer の背面の接続不良が原因で問題が発生しないようにするための簡単なチェックを実行できま す。

次の点を確認してください。

**•** システムのすべてのコンポーネントおよびインターフェイスケーブルが、Fiery proServer の背面にある適 切なポートにしっかりと接続されていること。接続を確認したら、Fiery proServer をリブートします。

Fiery proServer の背面にある適切なポートと接続の図については、『インストールガイド』を参照してくだ さい。

**•** 電源ケーブルがコンセントに差し込まれ、Fiery proServer の電源がオンになっていること。

詳細については、『インストールガイド』を参照してください。Fiery proServer が起動しない場合は、電源 ケーブルを新品またはテスト済みのケーブルに交換してみます。

**•** ネットワークポートの横にある上部 LED ランプが点灯または点滅して、ネットワークが作動していること を示していること。

上部 LED が消灯している場合は、ネットワークケーブルが、Fiery proServer の正しいネットワークポート およびカスタマーのネットワーク上のネットワークデバイスに正しく接続されていることを確認します。 問題が解決しない場合は、ネットワークケーブルを新品またはテスト済みのケーブルに交換してみます。